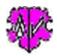

# GSP Special - ConvLvl2To1

# Convert defined level-2 Tags to level-1 Tags

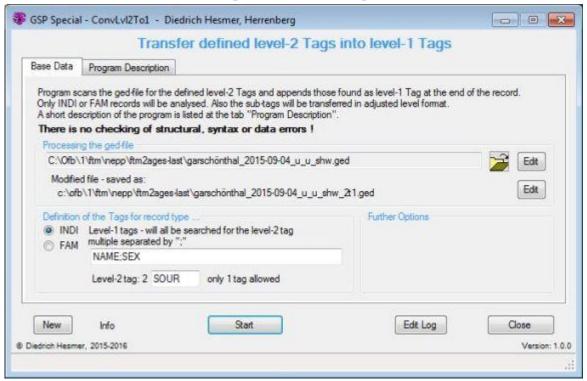

## **Functionality**

Several genealogy programs do not understand during importing of ged-files various level-1 tag with level-2 tag combinations, e.g. NAME with SOUR or NOTE. This can lead to data loss, in case the program doesn't save these data in a different form.

This program scans the ged-file for a defined level-2 tag below of defined level-1 tags. The leve-2 tags found will be moved as level-1 tag to the end of the record with all its sub-tags in an adjusted format.

Only INDI or FAM records will be analyzed.

### **Description**

After starting the program, above main screen will show up.

For the selection, multiple level-1 tags (separated by semicolon) may be defined, but only 1 level-2 tag. Every INDI/FAM record will be analyzed for existence of the level-1 tags and every found for the existence of the level-2 tag. If such a combination is found, the level-2 tag and all its sub-tags will be moved from this position within the record to the end and appended as level-1 tag with adjusted sub-structures.

### **Example**

## Defined are:

- INDI record
- Level-1 tags "NAME;SEX"
- Level-2 tag "SOUR"

By this within every INDI record for the level-1 tags NAME and SEX the level-2 tag SOUR will be searched for. If such are found, these will be moved with all their sub-tag structure from here to the end of the record and appended as level-1 and adjusted sub-structure numbers.

Diedrich Hesmer 10.05.2018 Seite 1 von 3

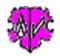

# GSP Special - ConvLvl2To1

**Note:** In case of multiple NAME tags in a record, the SOUR tags of every NAME will be moved. The original file will not be changed at all. The converted file will get the filename of the original "filename.ged" and a "\_2t1" suffix added to "filename\_2t1.ged". The log-file will be saved as "filename\_2t1.log" containing a summary statistic, and for every modified record the number of modified structures, the INDI/FAM Id and i.a. the name of the affected person. Both files will be written to the folder of the original file

### **Buttons**

Following buttons are available:

- [Symbols with an open folder] Loads a ged-file.
- [Edit] Pushing by the left mouse button opens the ged-file by the text editor for viewing. Pushing the right mouse button starts "GedShow" with the ged-file.
- [?] Opens the description.
- [ New ] Clears all definitions and sets the defaults.
- [Info] Shows the folder where the ini-file is stored (contains all settings at the last "Close").
- [Start] Starts the analysis.
- [Edit Log] Opens the log-file by the text editor.
- [ Close ] Writes the ini-file with all settings and closes the program. (Won't be done by the upper right x-button)

Diedrich Hesmer 10.05.2018 Seite 2 von 3

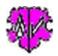

# GSP Special - ConvLvl2To1

### Extract of a Log-file:

Column 1 lists the number of modified structures within a record.

Column 2 lists the record number.

Column 3 lists for INDI records the first found NAME value within the record.

### Note:

During reading the data, there is **no** checking of correct structures and GEDCOM syntax, valid data and consistency of the data of the ged-file. This should be assured prior and i.a. after the conversion by the other GSP programs.

## **Versions**

(N = New, C = corrected, M = modified)

- 1.0.0 12.06.2016 N: Initial publication
- 1.0.1 30.06.2016 M: Framework 4.5>4.0 -> XP
- 1.0.2 01.07.2017 M: License function
- 1.0.3 19.03.2018 N: GedShow included
- 1.0.4 10.05.2018 N: "?" Show Docu

Diedrich Hesmer 10.05.2018 Seite 3 von 3